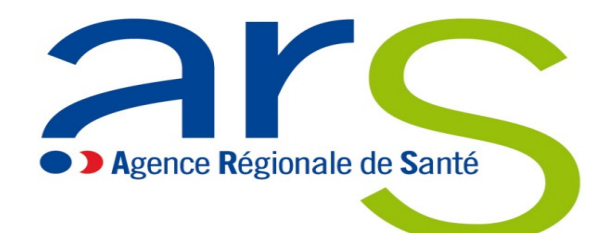

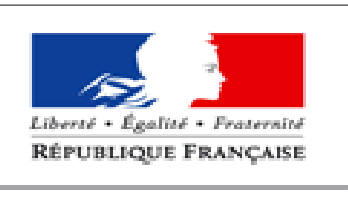

**MINISTÈRE** DES AFFAIRES SOCIALES ET DE LA SANTÉ

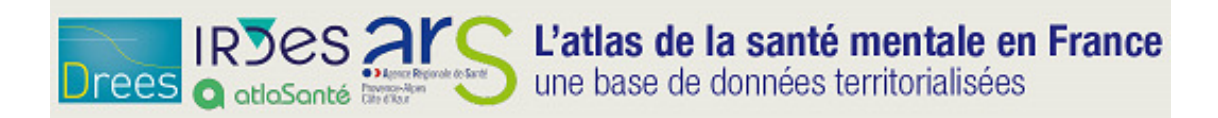

#### http://santementale.atlasante.fr

# Atlas Santé mentale

Cahier d'exercices

## Les objectifs de cette initiation à l'atlas Santé mentale

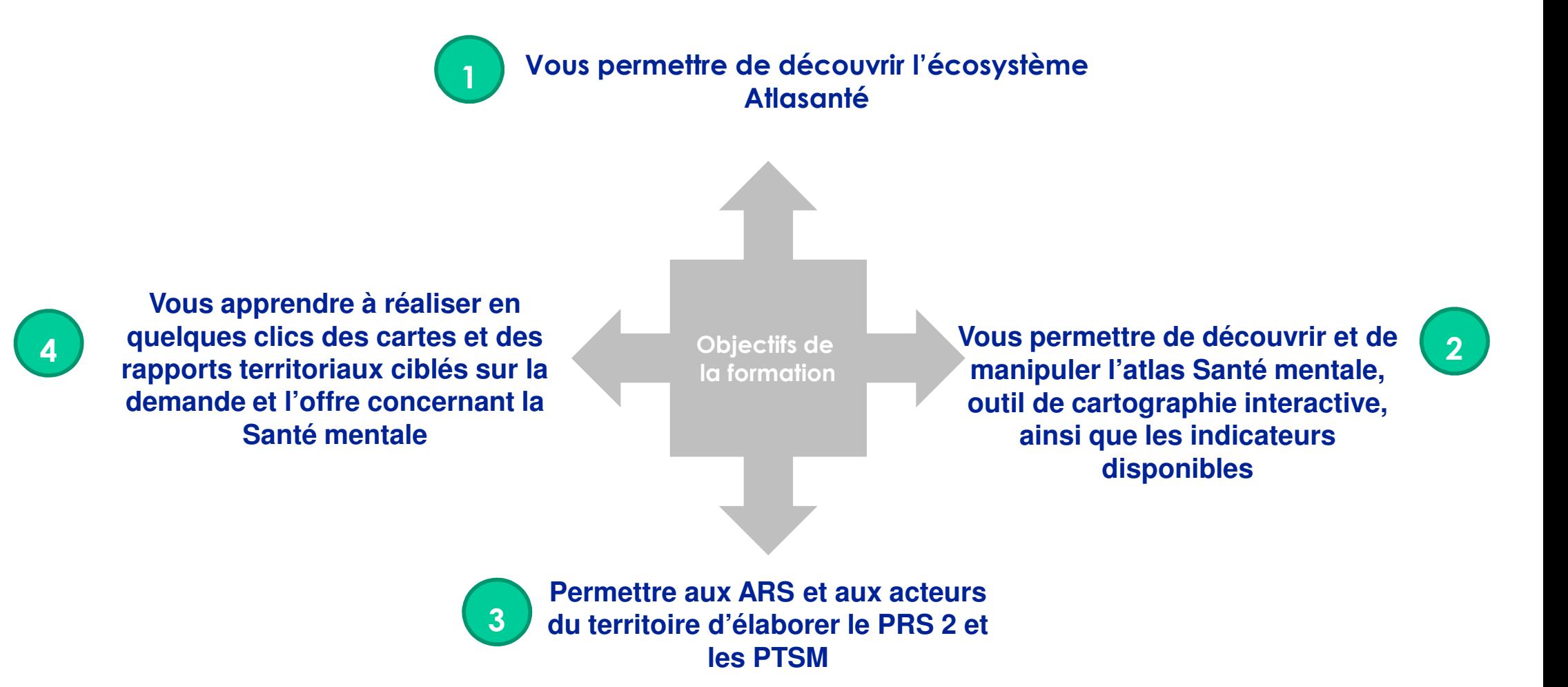

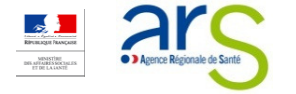

## Déroulé de la journée

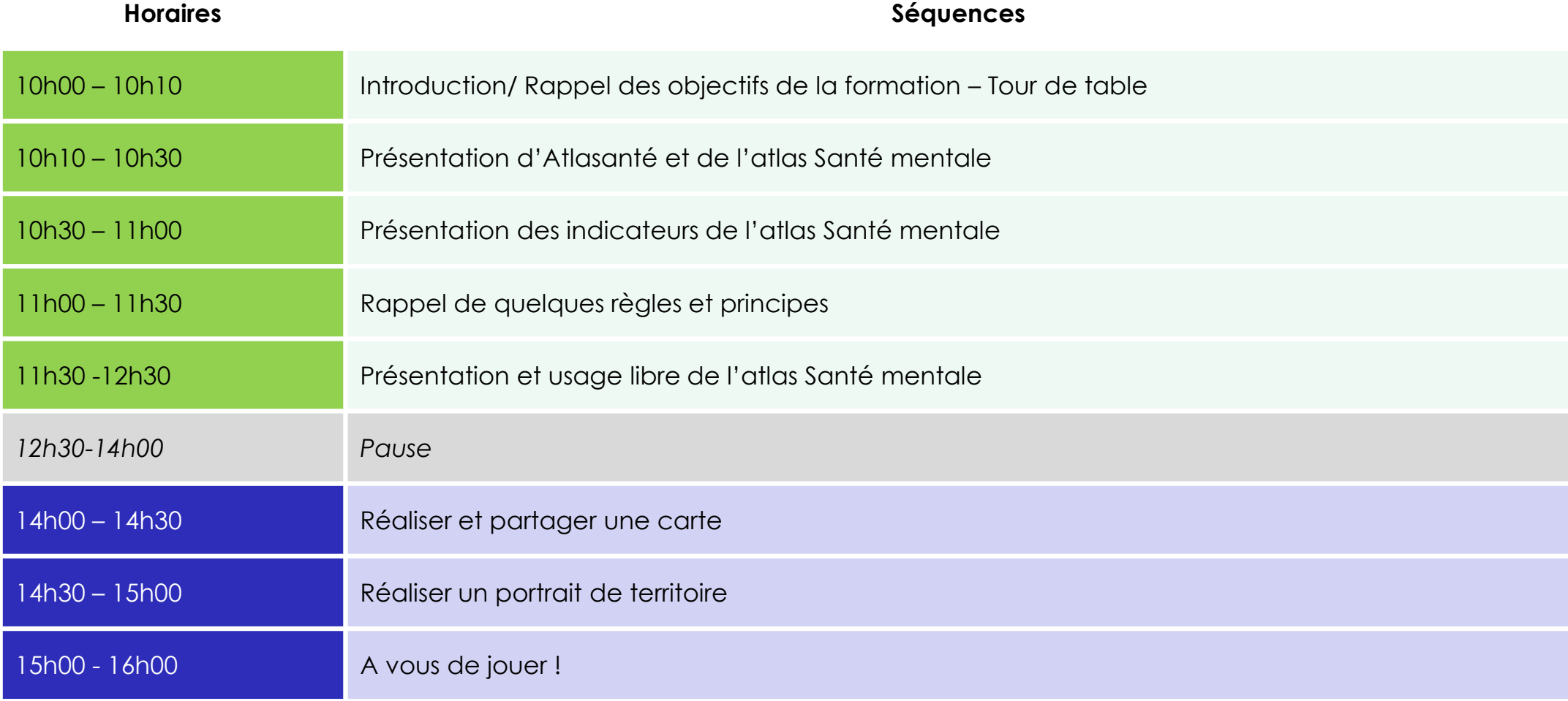

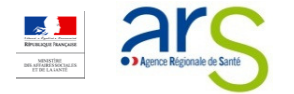

### Sommaire

### Ce que vous trouverez dans ce cahier d'exercice

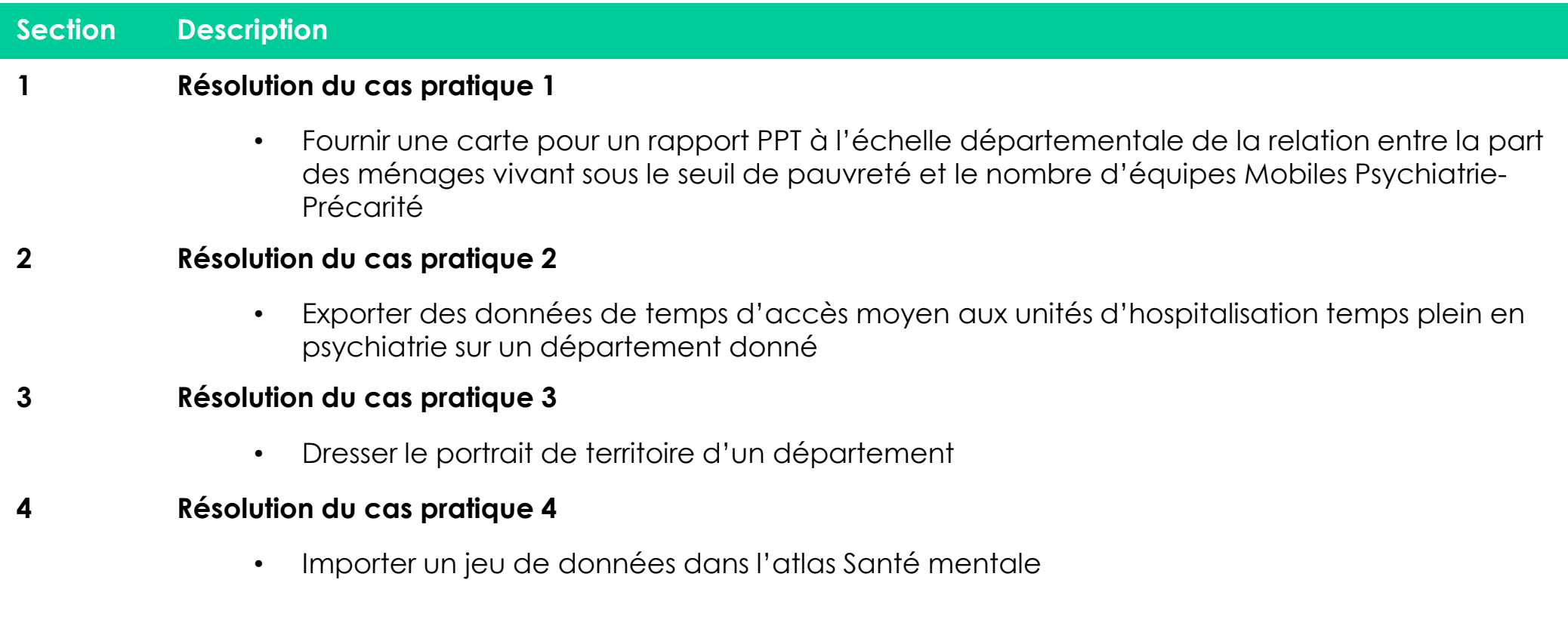

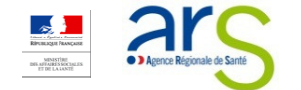

# **Cas pratique 1**

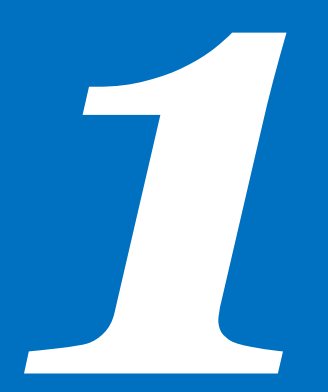

> OBJECTIF : FOURNIR UNE CARTE POUR UN RAPPORT PPT À L'ÉCHELLE DÉPARTEMENTALE DE LA RELATION ENTRE LA PART DES MÉNAGES VIVANT SOUS LE SEUIL DE PAUVRETÉ ET LE NOMBRE D'ÉQUIPES MOBILES PSYCHIATRIE-PRÉCARITÉ

#### Objectif : Fournir une carte pour un rapport PPT à l'échelle départementale de la relation entre la part des ménages vivant sous le seuil de pauvreté et le nombre d'équipes Mobiles Psychiatrie-Précarité

- 1.Sélectionner l'échelle départementale
- 2.Cliquer sur « Rechercher » en haut <sup>à</sup> droite du volet central
- 3.Rentrer le nom ou le code du département recherché
- 4. Cliquer sur « Sélectionner » et « zoomer sur cet objet »
	- $\mathcal{L}_{\mathcal{A}}$ Un zoom est réalisé sur la carte
	- Et la fenêtre « Information sur la sélection » <sup>s</sup>'ouvre
- 5.Cliquer sur « afficher des cartes » sur la partie gauche de l'écran
- 6.Choisir le thème « Contexte territorial »
- 7.Double-cliquer sur le sous-thème « Précarité »
- 8. Sélectionner parmi les indicateurs proposés « Part des ménages vivant sous le seuil de pauvreté » et double-cliquer
	- $\mathcal{C}$ La carte se met <sup>à</sup> jour avec des couleurs pour indiquer les différentes densités
- 9.Cliquer sur « ajouter un indicateur »
- $10$ . Choisir le thème « Offre de santé en psychiatrie générale » puis double-cliquer sur le sous-thème « Equipements<br>ce écliques » spécifiques »
- $11.$  Sélectionner parmi les  $\,$ indicateurs proposés « Equipes Mobiles Psychiatrie-Précarité ou équipes mobiles » et double-cliquer
	- La carte se met <sup>à</sup> jour avec des cercles indiquant les équipes mobiles Psychiatrie-Précarité ou équipes mobiles
- $12.$  Cliquer sur « imprimer/ exporter » en haut à droite du volet central
- $13.$  Dans la section « Sorties image », sélectionner le format .jpeg
- $14.$  Cliquer sur « aperçu avant impression »<br>- –
- $15.$  Cliquer sur générer le fichier jpeg $\,$
- $16.$  Renommer votre image et l'enregistrer sur votre disque dur dans l'espace choisi puis l'insérer dans le rapport word

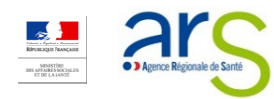

Résultat obtenu : Fournir une carte pour un rapport PPT à l'échelle départementale de la relation entre la part des ménages vivant sous le seuil de pauvreté et le nombre d'équipes Mobiles Psychiatrie-Précarité

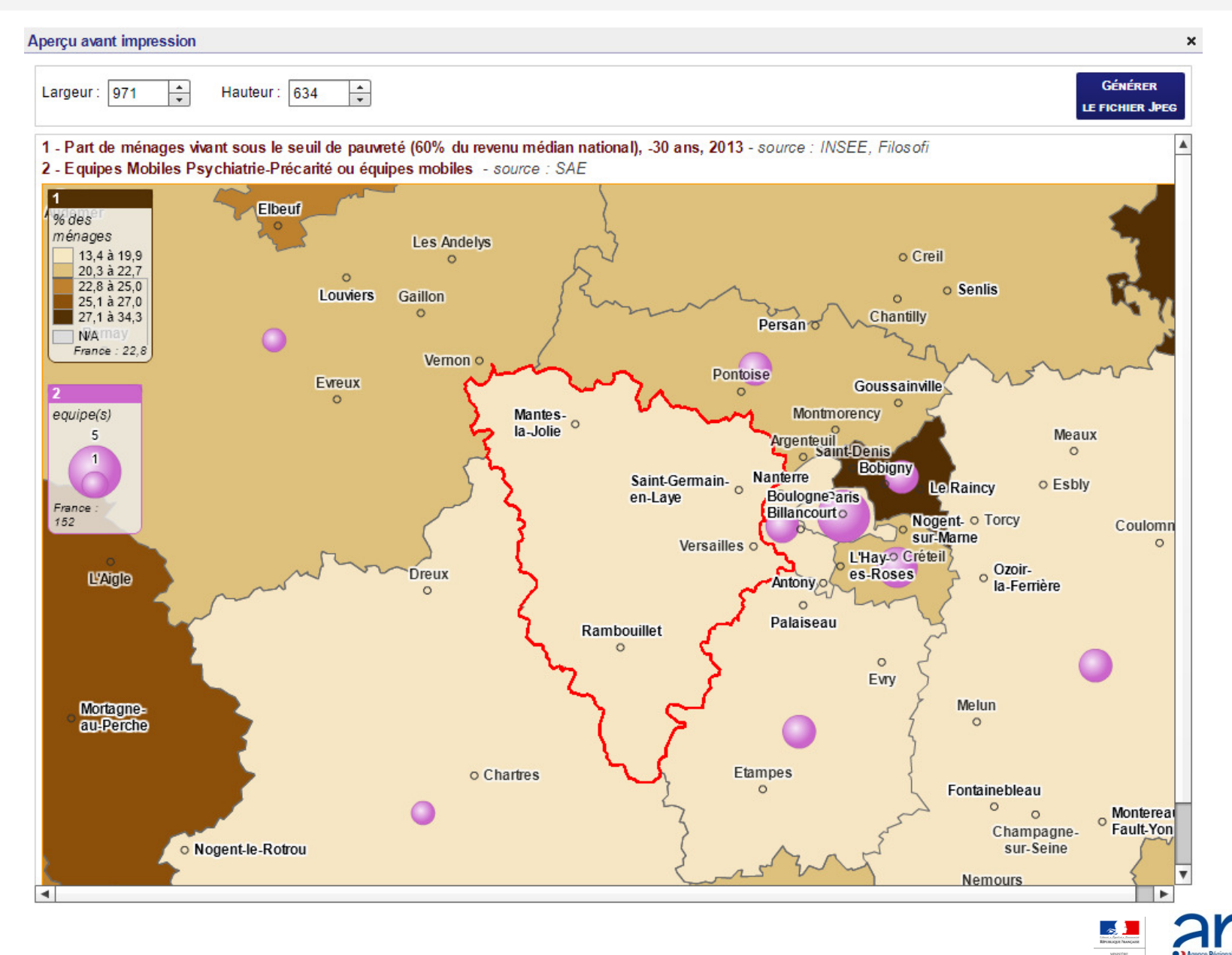

# **Example 2**

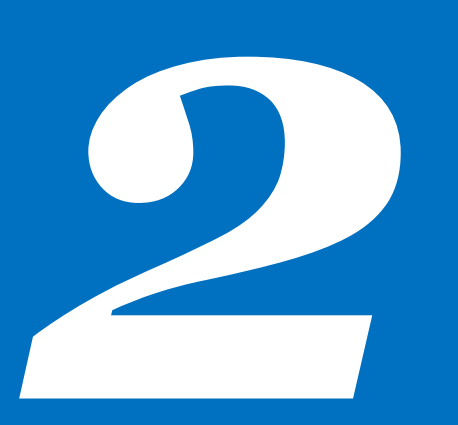

OBJECTIF : EXPORTER DES DONNÉES DE TEMPS D'ACCÈS MOYEN AUX UNITÉS D'HOSPITALISATION TEMPS PLEIN EN PSYCHIATRIE SUR UN DÉPARTEMENT DONNÉ

#### Objectif : Exporter des données de temps d'accès moyen aux unités d'hospitalisation temps plein en psychiatrie sur un département donné

- 1.Sélectionner l'échelle départementale
- 2.Cliquer sur « Rechercher » en haut <sup>à</sup> droite du volet central
- 3.Rentrer le nom ou le code du lieu recherché
- 4. Cliquer sur « Sélectionner » et « zoomer sur cet objet »
	- п Un zoom est réalisé sur la carte
	- п Et la fenêtre « Information sur la sélection <sup>s</sup>'ouvre »
- 5.Cliquer sur « afficher des cartes » sur la partie gauche de l'écran. Choisir le thème « Offre de santé en psychiatrie générale »
- 6.Double-cliquer sur le sous-thème « Etablissements de santé »
- 7. Sélectionner parmi les indicateurs proposés « temps moyen d'accès aux unités d'hospitalisation temps plein en psychiatrie générale » et double-cliquer
	- L La carte se met <sup>à</sup> jour
- 8. Cliquer sur l'onglet « Données »
	- Le volet « Données » <sup>s</sup>'ouvre sous forme d'un tableau en <sup>5</sup> colonnes : Communes et arrondissements, temps moyen d'accès aux unités d'hospitalisation temps plein en psychiatrie générale, territoire de vie (INSEE), département, région
- 9.Cliquer sur « filtrer » en haut <sup>à</sup> droite
- $10.$  Compléter la case « Contient » par le numéro de département voulu et indiquer dans la case « supérieur ou égal à » : « 20 min »<br>- -
- 11. Cliquer sur « Exporter » en haut <sup>à</sup> droite
- $12.$  Choisir le format souhaité .xls ou .pdf et cocher la case « sélection seulement »<br>- -
- $13.$  Cliquer sur « Exporter la table »<br>-
- $14.$  Enregistrer le bilan sur le disque dur dans l'espace choisi

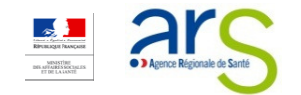

Résultat obtenu : Exporter des données de temps d'accès moyen aux unités d'hospitalisation temps plein en psychiatrie sur un département donné (impression d'écran)

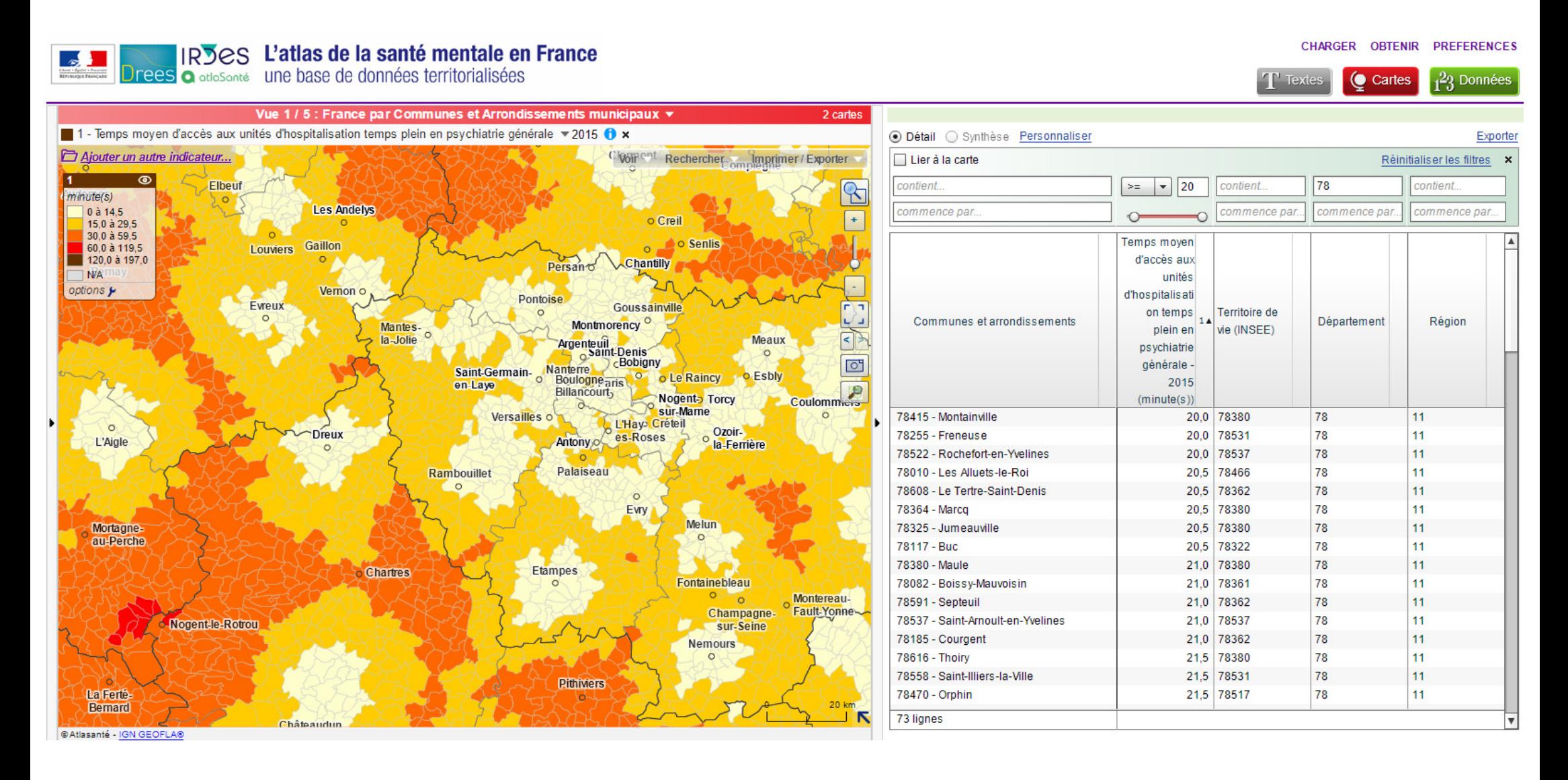

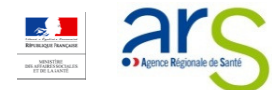

#### Résultat obtenu : Exporter des données de temps d'accès moyen aux unités d'hospitalisation temps plein en psychiatrie sur un département donné (vues sous format .pdf et excel)

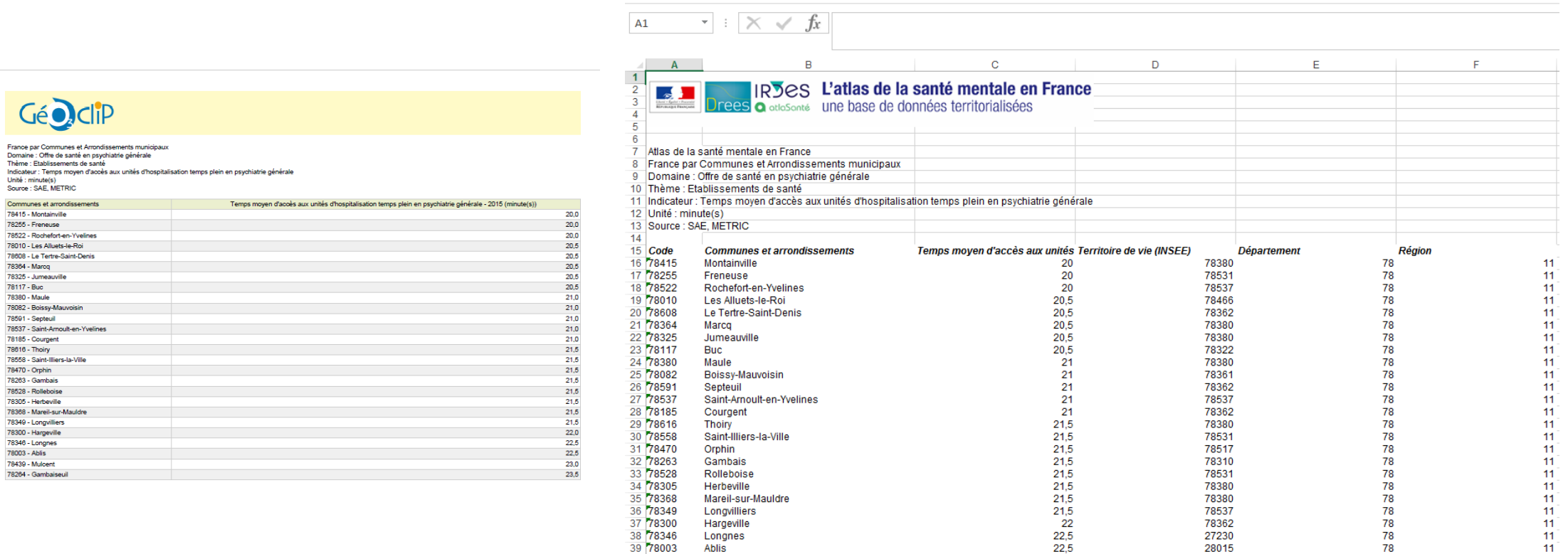

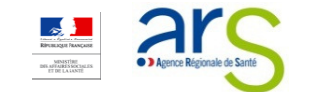

11

# **Example 3**

OBJECTIF : DRESSER LE PORTRAIT DE TERRITOIRE D'UN DÉPARTEMENT

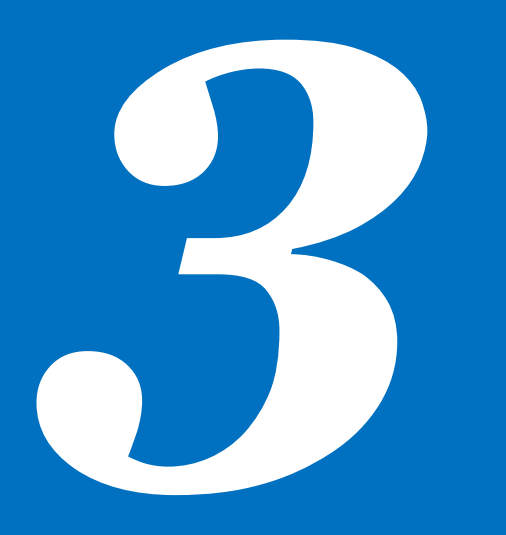

#### Objectif : Dresser le portrait de territoire d'un département

- 1.Sélectionner l'échelle départementale
- 2.Cliquer sur « Rechercher » en haut <sup>à</sup> droite du volet central
- 3.Rentrer le nom ou le code du département recherché
- 4. Cliquer sur « Sélectionner » et « zoomer sur cet objet »
	- н Un zoom est réalisé sur la carte
	- г Et la fenêtre « Information sur la sélection » <sup>s</sup>'ouvre
- 5.Dans la fenêtre « Information sur la sélection », cliquer sur l'onglet « Rapports »
- 6.Dans l'onglet « Rapports », cliquer sur « Portraits de territoire »
- 7.Un nouvel onglet <sup>s</sup>'ouvre sur la page « Santé mentale - Contexte »
- 8.Naviguer parmi les différents onglets proposés dans le menu déroulant
- 9. Appliquer une grille de lecture indicative pour réaliser une analyse du territoire sélectionné
	- н Les informations suivantes sont disponibles dans les portraits de territoire
		- $\mathbf{r}$ Des informations de contexte
		- $\mathcal{L}_{\mathcal{A}}$ Des informations relatives <sup>à</sup> l'offre de soins en santé mentale
		- Des informations relatives aux recours aux soins

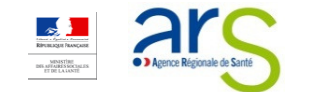

#### Résultat obtenu : Dresser le portrait de territoire d'un département

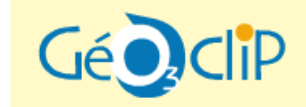

Santé Mentale - Population générale Yvelines (Département)

 $\times 100 \times 100$ 扁 Offre de soins [de santé mentale] 2/2  $\boldsymbol{\mathrm{v}}$ 

#### Initiatives communautaires

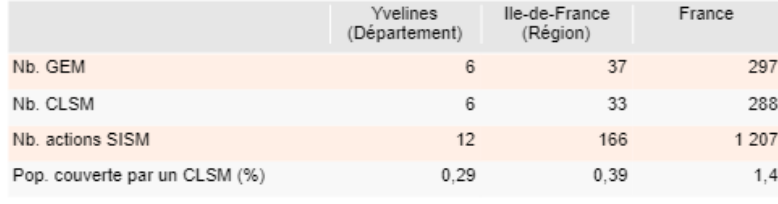

source : CNSA, CCOMS - 2016

#### Offre médicosociale

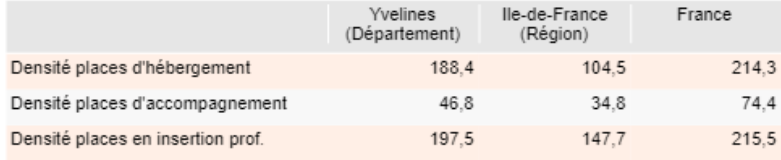

source : FINESS - 2017

#### Répartition des places par catégories d'établissement

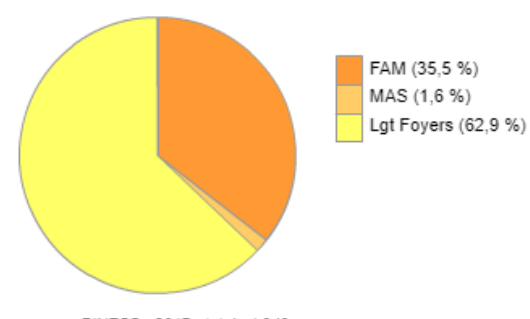

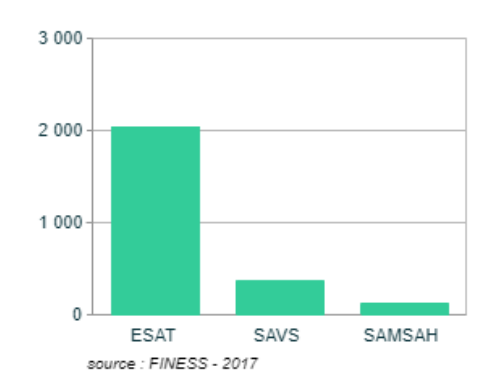

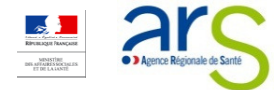

source : FINESS - 2017 - total : 1949

14

# Cas pratique 4

OBJECTIF : IMPORTER UN JEU DE DONNÉES DANS L'ATLAS SANTÉ **MENTALE** 

### Objectif : Importer un jeu de données dans l'atlas Santé mentale

- 1.Cliquer sur « Afficher des cartes » sur la partie gauche de l'écran
- 2.Cliquer sur l'onglet « Données externes », puis sur le lien « Importer ses propres données »
- 3.Sélectionner « France par départements » dans le menu déroulant, puis cliquer sur « Etape suivante »
- 4. Dans l'espace vide, insérer un jeu de données grâce <sup>à</sup> l'option « Copier/coller »
	- Ī. Le nom des colonnes doit figurer en première ligne
	- г l'identifiant du département doit figurer en première colonne
	- Ī. Il est possible de sélectionner le séparateur décimal souhaité
- 5. Cliquer sur « Géocoder les données », puis vérifier le résultat du géocodage
	- н Revenir <sup>à</sup> l'étape précédente si nécessaire
	- н l'identifiant du département doit figurer en première colonne
	- Ī. Il est possible de sélectionner le séparateur décimal souhaité
- 6.Cliquer sur « Etape suivante » et configurer les colonnes
- 7.Cliquer sur « Etape suivante » afin de visualiser le résultat, et enfin « Charger et cartographier »

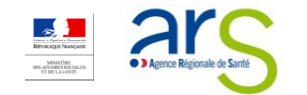

### Résultat obtenu : Importer un jeu de données dans l'atlas Santé mentale

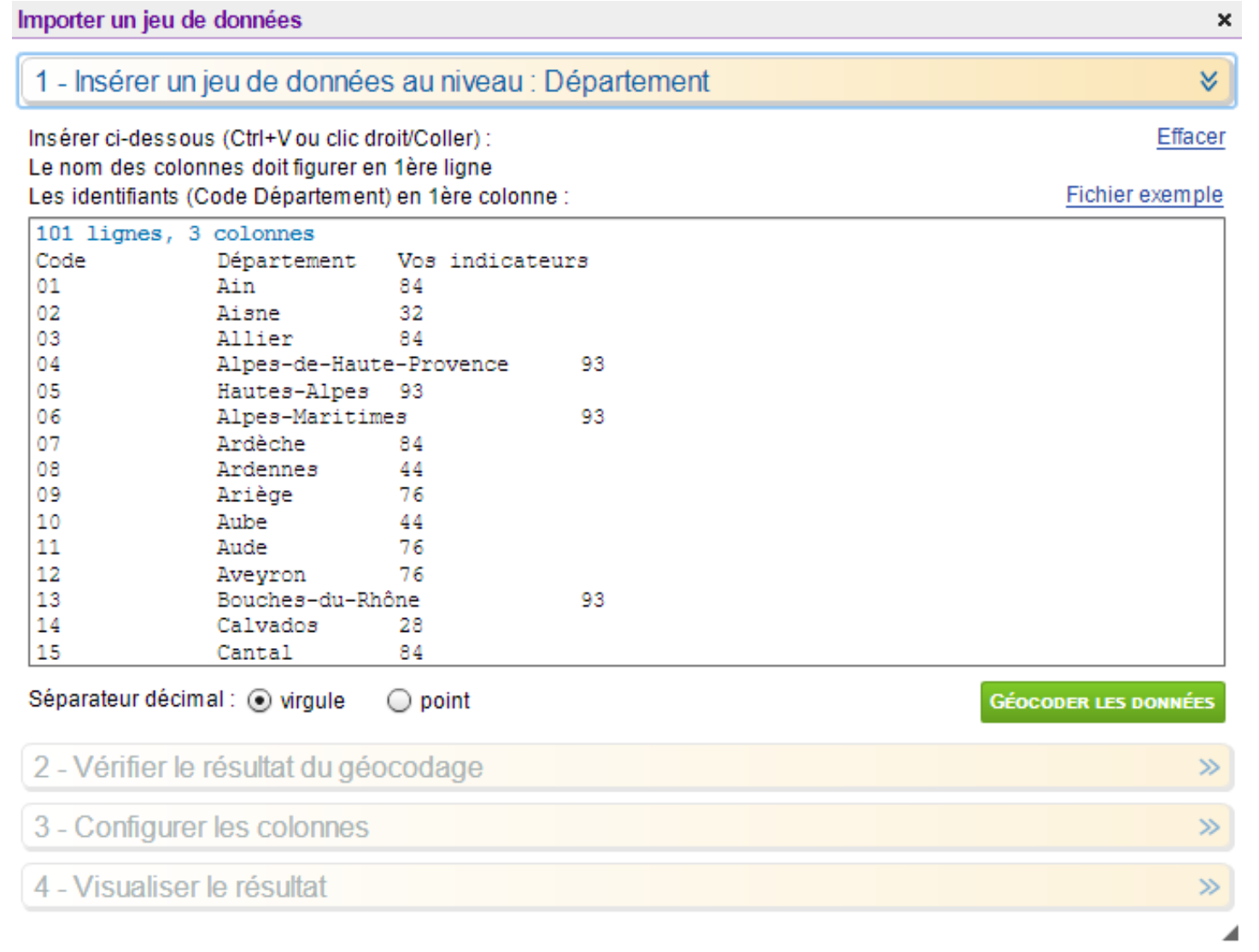

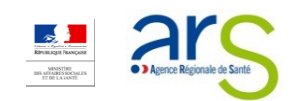

#### Résultat obtenu : Importer un jeu de données dans l'atlas Santé mentale

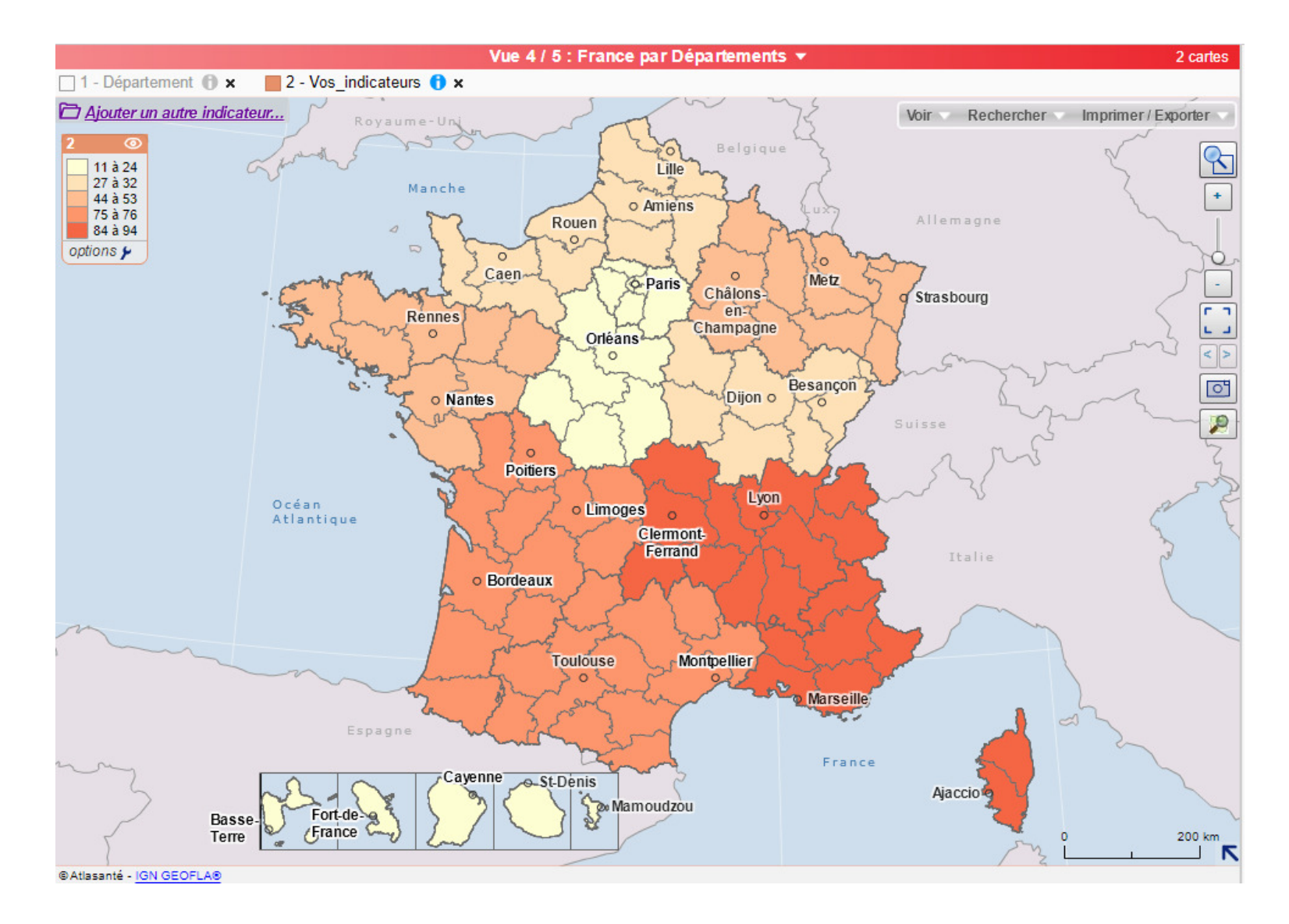

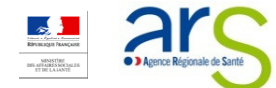

## Contacts :

Pour toute information ou suggestion relative au contenu de l'atlas Santé mentale :

Pour toute question technique sur l'outil et ses fonctionnalités : atlasante@ars.sante.fr